# **Understanding content of the Merged Result panel**

Elements with all change types are displayed in the **Merged Result** tree/list that is located at the top left of the **Merge** window.

You can filter the elements displayed in the **Merged Results** tree/list by type of changes. Use the **Changes filter** drop-down list to filter out a specific type of changes.

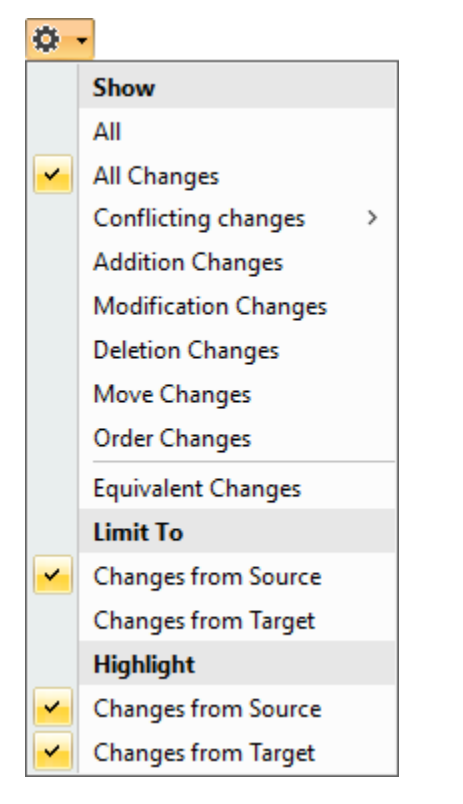

By default, the changes from the Target and equivalent changes (changes made both in Target and Source) are automatically hidden from the **Merge Resu lt** tree/list, meaning that only the Source changes are shown. This allows reducing the number of changes needed to review for the user. If the filter is applied, the following notification appears:

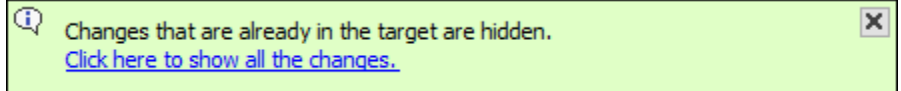

## **Understanding element marking**

When a change occurs on a single element, the ticks and crosses before the element icon indicate the state of the change which can be either accepted or rejected.

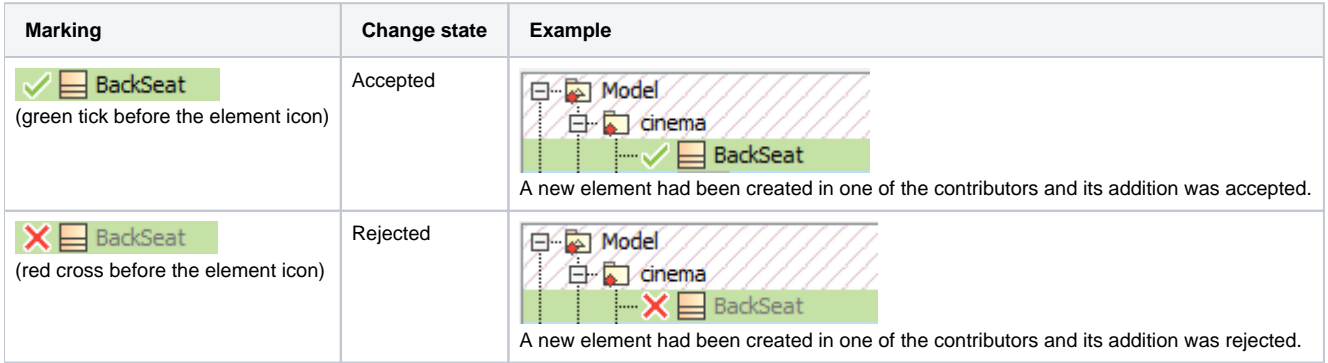

To understand the concept of change states, refer to [Change states.](https://docs.nomagic.com/display/MD2022xR1/Understanding+change+concept#Understandingchangeconcept-changestates)

Elements with resolved conflicting changes are marked as shown in the following table. Owners of these elements are also marked.

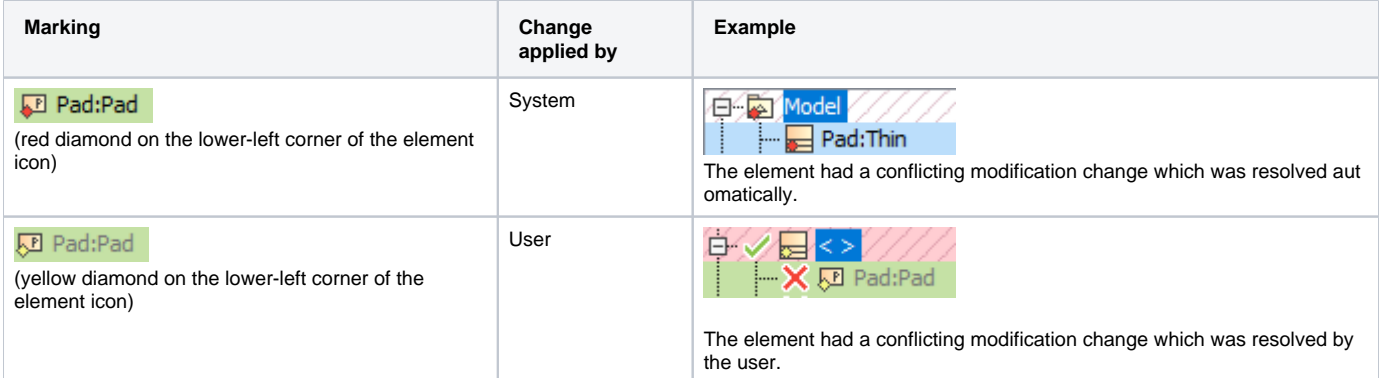

### **Recognizing addition changes**

For the addition change description, refer to [Addition change](https://docs.nomagic.com/display/MD2022xR1/Understanding+change+concept#Understandingchangeconcept-additionchange).

Added elements are highlighted in green background.

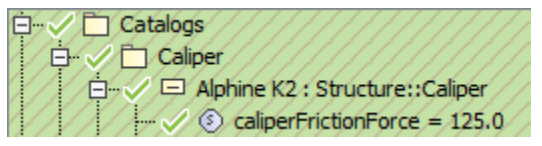

## **Recognizing deletion changes**

For the deletion change description, refer to [Deletion change](https://docs.nomagic.com/display/MD2022xR1/Understanding+change+concept#Understandingchangeconcept-deletionchange).

Deleted elements are highlighted in red background.

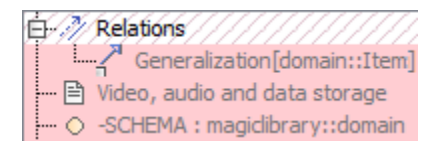

# **Recognizing modification changes**

For the modification change description, refer to [Modification change.](https://docs.nomagic.com/display/MD2022xR1/Understanding+change+concept#Understandingchangeconcept-modificationchange)

Elements whose properties have been changed are highlighted in blue.

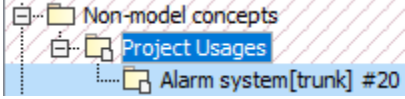

To see what properties have been modified, click the element and see changes in the **Specification** panel.

For more information about using the Specification panel, see [Inspecting changes in the Change details panel.](https://docs.nomagic.com/display/MD2022xR1/Inspecting+changes+in+the+Change+details+panel)

**Recognizing movement changes**

For the movement change description, refer to [Movement change.](https://docs.nomagic.com/display/MD2022xR1/Understanding+change+concept#Understandingchangeconcept-movementchange)

Elements with movement changes are highlighted in the same blue background that is used to highlight modification changes. Since movement changes are some kind of modification changes. Icon of an element with movement changes is represented with an arrow symbol on the left.

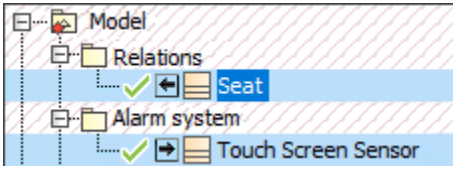

You can navigate from the element original location to the new one (and vice versa) using the commands on the element shortcut menu.

## **Recognizing order changes**

For the order change description, refer to [Order change](https://docs.nomagic.com/display/MD2022xR1/Understanding+change+concept#Understandingchangeconcept-orderc).

Elements with order changes are highlighted in the same blue background that is used to highlight modification changes, since order changes are some kind of modification changes.

After accepting the change, all the elements in the collection are reordered so that it would be the same as in one of the contributors.

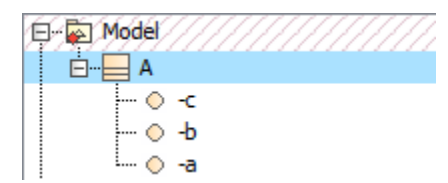

You can turn off the order changes detection. For more about it, see [Turning on showing merged diagram annotations.](https://docs.nomagic.com/display/MD2022xR1/Finishing+and+canceling+merge#Finishingandcancelingmerge-diagramannotationson)

#### **Recognizing elements with changed owned elements**

Elements whose owned elements (in any nesting level) have changes are highlighted using red diagonals.

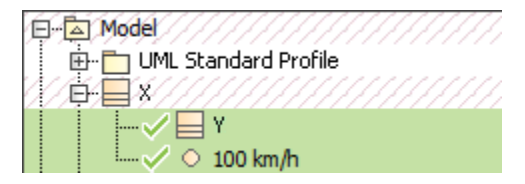

## **Related pages**

- [Getting merge summary information and changes legend](https://docs.nomagic.com/display/MD2022xR1/Getting+merge+summary+information+and+changes+legend)
- [Inspecting element property changes in the Specification panel](https://docs.nomagic.com/display/MD2022xR1/Inspecting+element+property+changes+in+the+Specification+panel)
- [Inspecting changes in the Change details panel](https://docs.nomagic.com/display/MD2022xR1/Inspecting+changes+in+the+Change+details+panel)
- [Displaying and navigating through changes](https://docs.nomagic.com/display/MD2022xR1/Displaying+and+navigating+through+changes)
- [Quickly navigating through conflicting changes](https://docs.nomagic.com/display/MD2022xR1/Quickly+navigating+through+conflicting+changes)
- [Accepting and rejecting changes using shortcut menu](https://docs.nomagic.com/display/MD2022xR1/Accepting+and+rejecting+changes+using+shortcut+menu)
- [Viewing and analyzing changes of modified diagrams](https://docs.nomagic.com/display/MD2022xR1/Viewing+and+analyzing+changes+of+modified+diagrams)
- [Generating a differences report](https://docs.nomagic.com/display/MD2022xR1/Generating+a+differences+report)